#### Konwertery Ethernet linie szeregowe

# miniLAN-485 i miniLAN-232

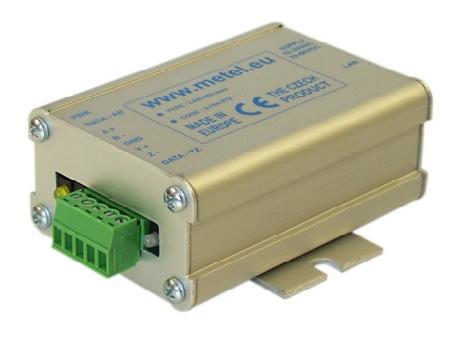

- 1x port ethernet
- miniLAN-485 1x port RS485 z obsługą ASSET, ATS, CIAS, DOMINUS, GALAXY, HUB-PRO, PERIDECT, SICURIT-ABSOLUTE i innych systemów,
	- więcej na www.metel.eu
- miniLAN-232 2x port RS232 ze wsparciem dla: Modbus RTU/ ASCII
- Prędkość odpowiedzi od 3ms

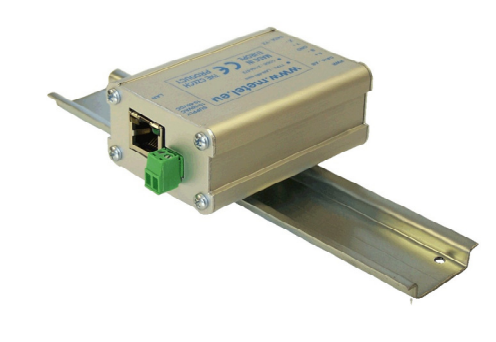

#### miniLAN-485 miniLAN-232

- Ochrona przeciwprzepięciowa 30A
- SNMP, TCP klient/server
- Lolalne i zdalne zarządzanie
- Temperatura pracy od 40°C do +70°C
- Zasilanie 12/24/48VDC lub 12/24VAC lub PoE

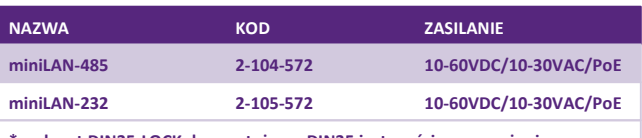

uchwyt DIN35-LOCK do montażu na DIN35 jest częścią wyposażenia

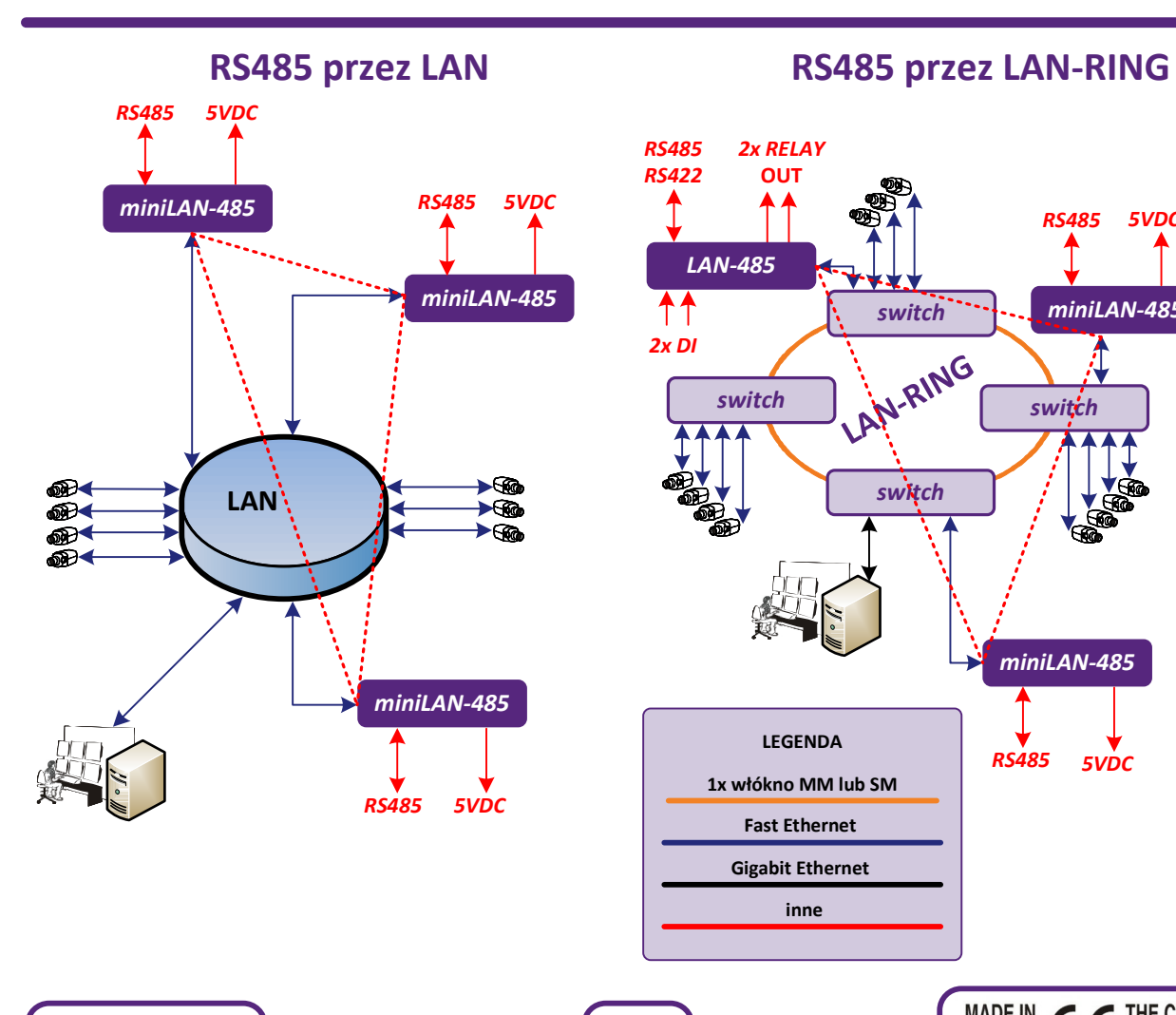

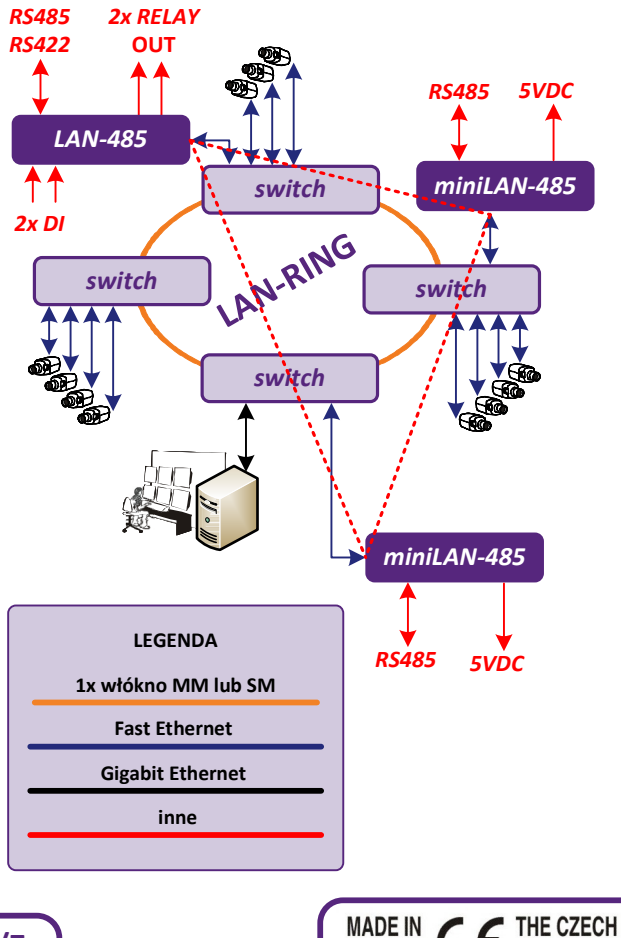

**EUROPE** 

**PRODUCT** 

www.metel.eu **DECONFINGLIAN** 1/7

# Instrukcja instalacji REV:20130122 miniLAN-485 a miniLAN-232

Konwertery Ethernet linie szeregowe

# RS232 przez LAN RS232 przez LAN-RING

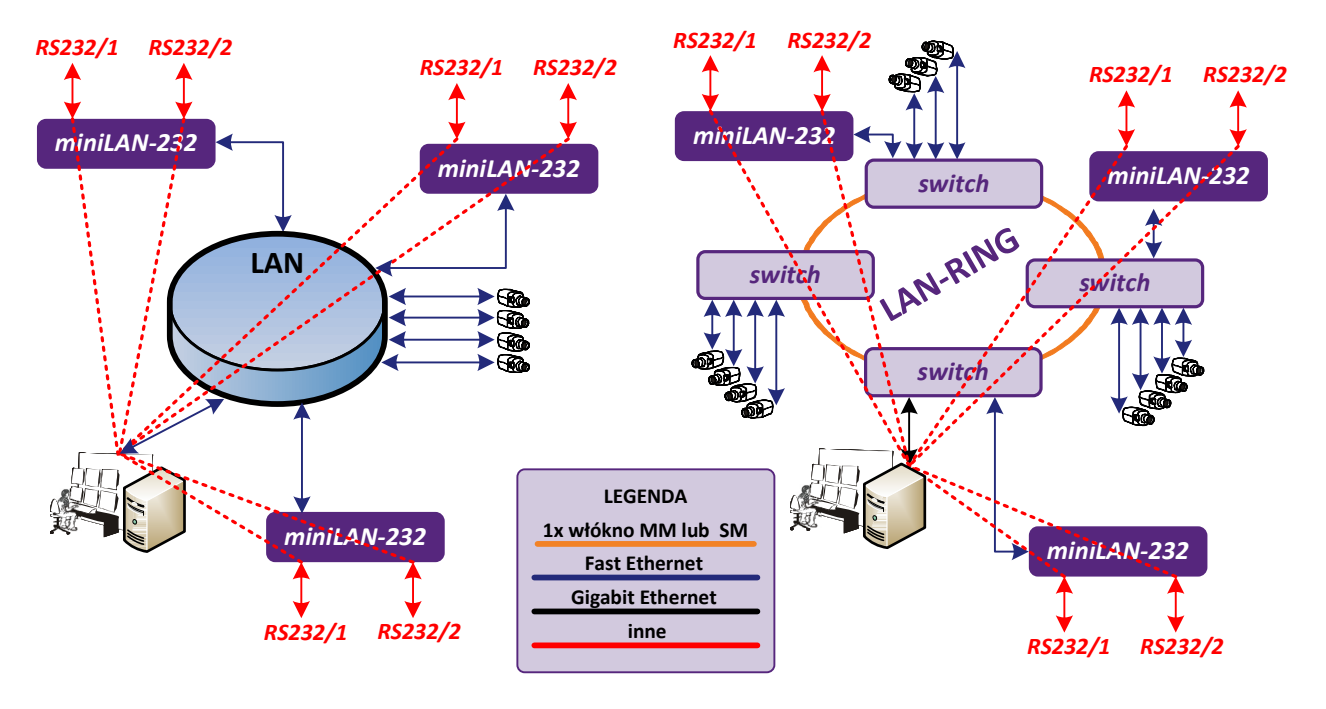

# Opis i parametry techniczne

MiniLAN-485 i miniLAN-232 są to przemysłowe moduły transmisji magistrali RS485 lub RS232 z możliwością zasilania po Ethernet (PoE).

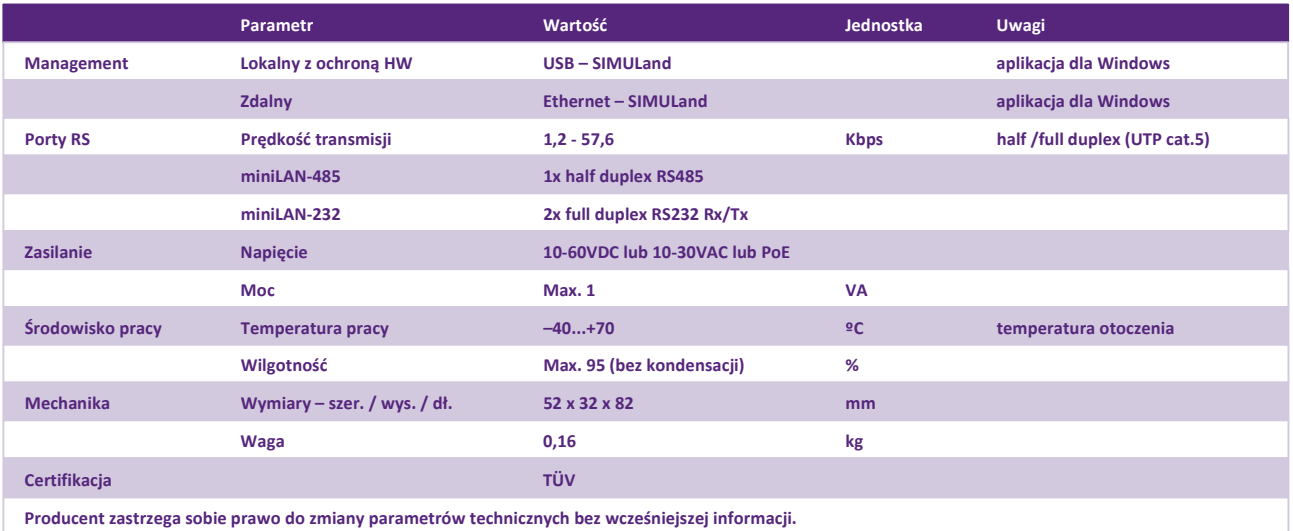

# Przykład podłączenia systemu kontroli dostępu

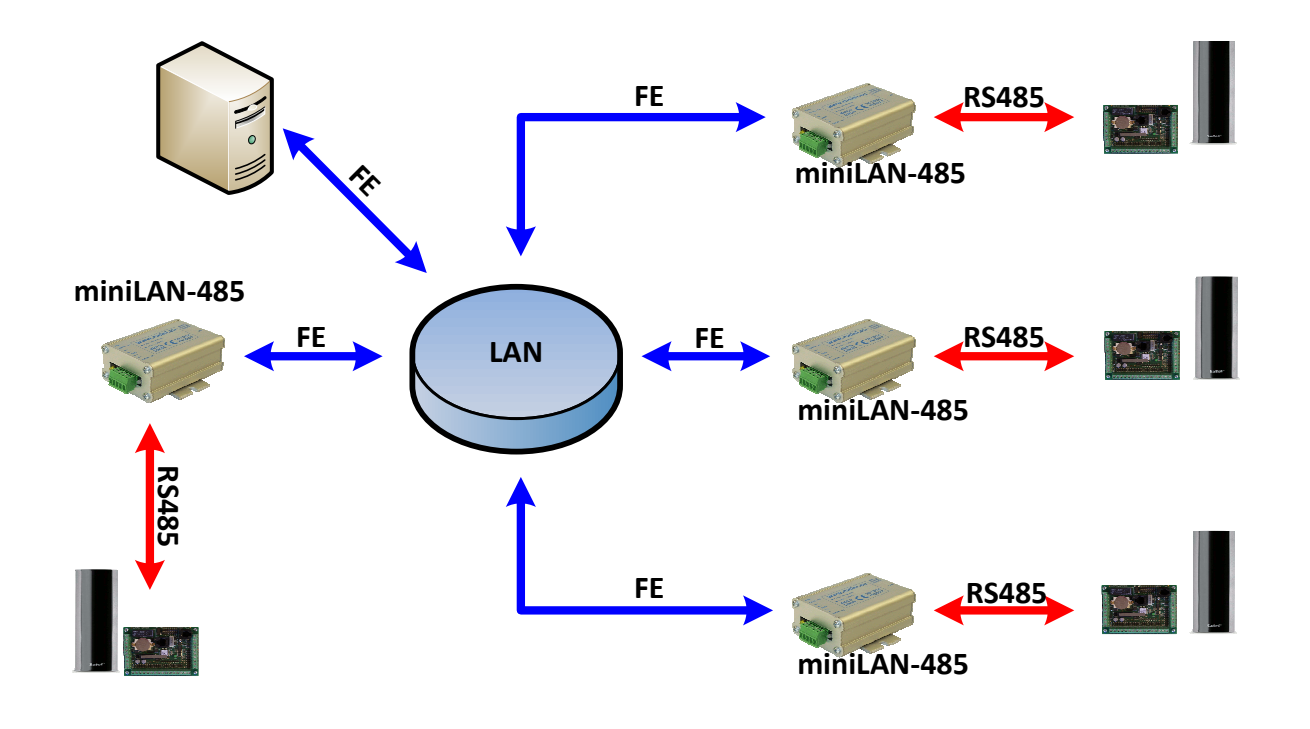

Przykład podłączenia systemu perymetrycznego

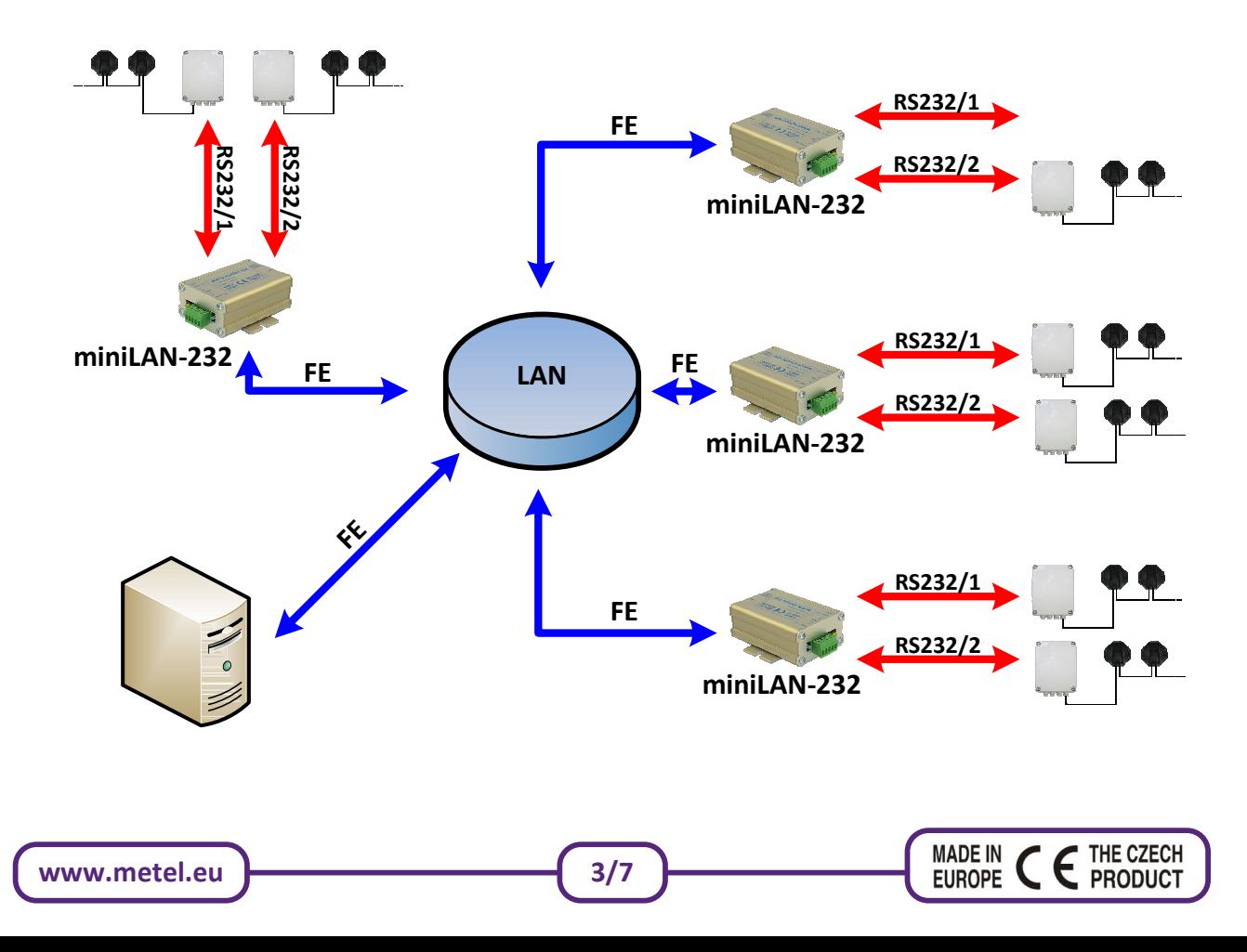

### Przykład komunikacji po UDP dla systemu GALAXY w aplikacji SIMULand

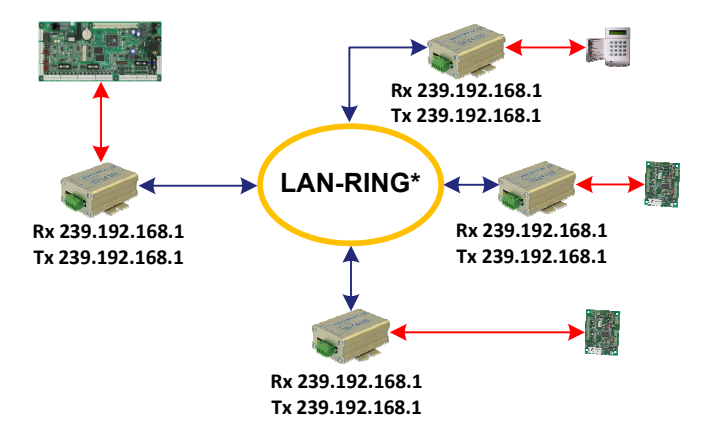

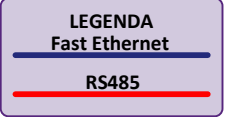

\* Przy podłączaniu magistral RS485 central systemów zabezpieczeń zalecamy używać wyłącznie naszych urządzeń miniLAN i LAN-RING zoptymalizowanych do niskiego poziomu opóźnień w transmisji RS485. Na www.metel.eu znajduje się aktualny spis kompatybilnych systemów, które były z naszymi urządzeniami testowane.

EUROPE<sup></sup>

 $\epsilon$  PRODUCT

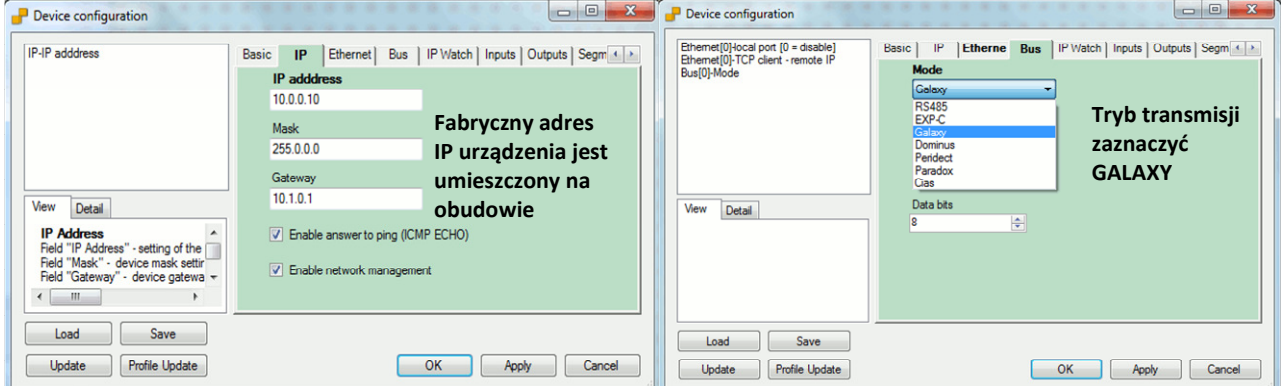

UWAGA: W przypadku trudności z zalogowaniem się do urządzenia, proszę skontrolować ustawienia adresów IP karty sieciowej w komputerze – karta powinna być ustawiona na zakres adresów IP takich jak w urządzeniu..

Np.: Adres IP urządzenia: 10.0.0.1<br>maska: 255.0.0.0

maska: 255.0.0.0 maska: 255.0.0.0

# Konfiguracja transmisji RS485 w trybie UDP (multicast)

Konifiguracja jest bardzo prosta i składa się z następujących kroków:

1. W menu "Bus/Mode" ustawić rodzaj używanego systemu, jeśli nie jest w menu, proszę wybrać "RS485". Jeśli nazwa systemu znajduje się w spisie, nie ma potrzeby dalszej konfiguracji w menu "Bus" . Przewodnik zostanie ustawiony automatycznie.

- 2. w menu "Ethernet" ustawić adres odbioru i wysyłania w zakresie 239.0.0.0 239.255.255.255 (multicast). topologia MAGISTRALI - ustawić we wszystkich przewodnikach jednakowy adres wysyłania i odbierania.
	- topologia PUNKT-PUNKT ustawić adresy w tzw. "krzyżu"

Przykład: Urządzenie 1 Adres odbioru - 239.192.168.2, Adres wysyłania 1 - 239.192.168.3 Urządzenie 2 Adres odbioru - 239.192.168.3, Adres wysyłania 1 - 239.192.168.2

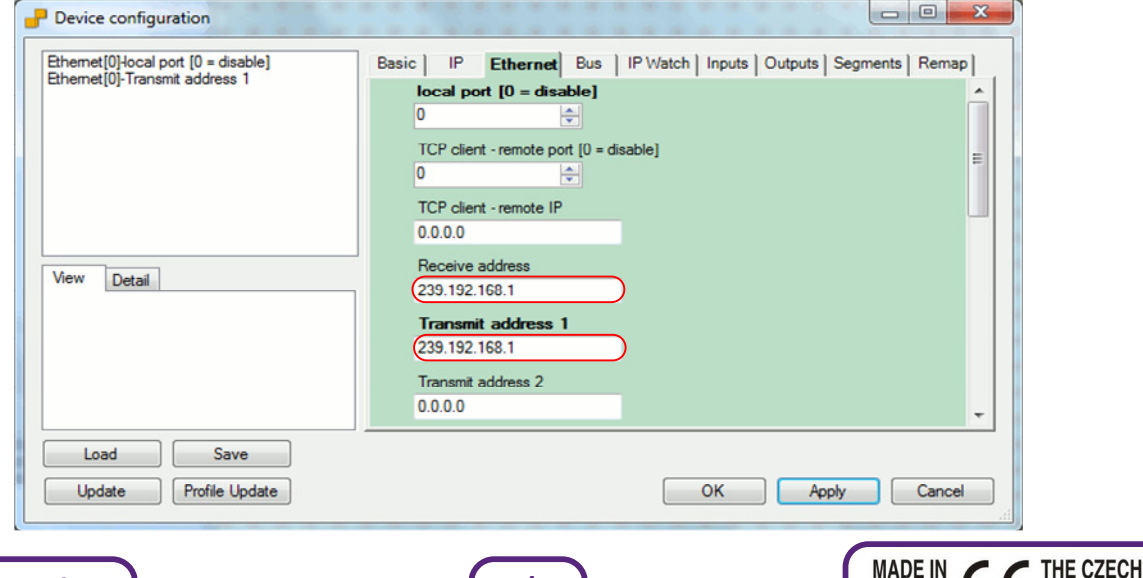

# Przykład komunikacji TCP dla systemu GALAXY w aplikacji SIMULand

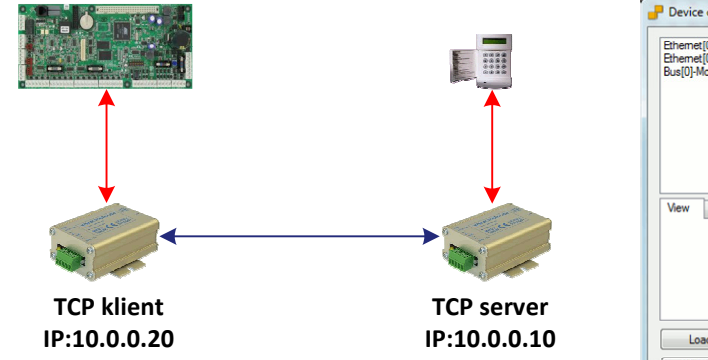

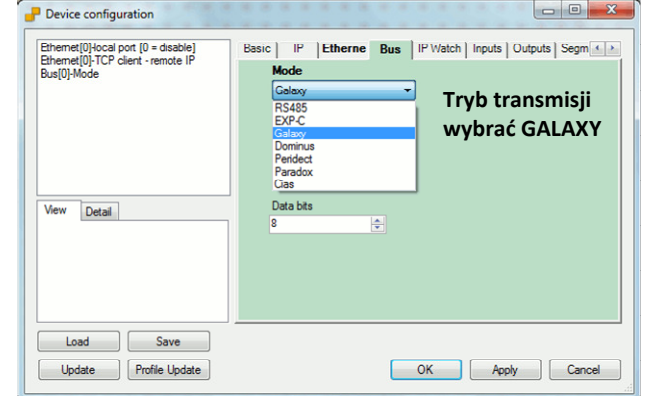

# Konfiguracja transmisji RS485 w trybie TCP

Konfiguracja składa się z następujących kroków:

1. Konieczne jest, aby rozstrzygnąć, które urządzenie będzie serwerem a które klientem. Klient zawsze musi przeprowadzić zapytanie do serwera i tym samym inicjalizować połączenieTCP.

2. W menu "Bus/Mode" ustawić używany system. Jeśli nie znajduje się w menu, proszę wybrać "RS485". Jeśli nazwa systemu znajduje się w spisie, nie są już dalsze ustawienia w "Bus" konieczne. Przewodnik zostaje ustawiony automatycznie.

3. Przewodnik w trybie TCP server - w menu "Ethernet/local port" utawić numer portu, po którym TCP klient nawiąże komunikację.

4. Przewodnik w trybie TCP klient - w menu "Ethernet/TCP client - remote port i TCP client – remote IP" ustawić numer portu i adres IP zdalnego serwera TCP.

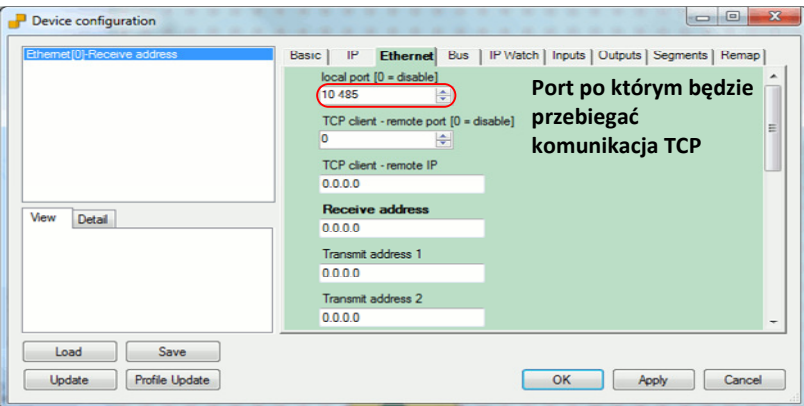

### miniLAN-485 w trybie TCP server

# miniLAN-485 w trybie TCP klient (inicjalizacja połączenia)

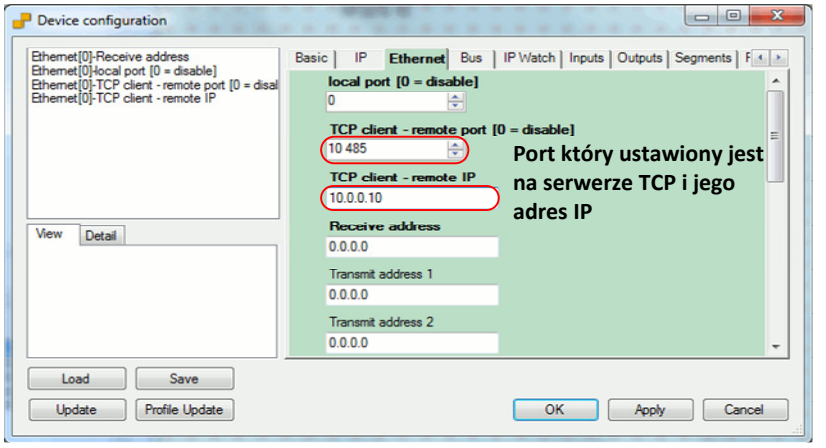

**MADE IN** 

EUROPE<sup></sup>

THE CZECH

**PRODUCT** 

# Przykład komunikacji po TCP dla systemu PERIDECT w aplikacji SIMULand

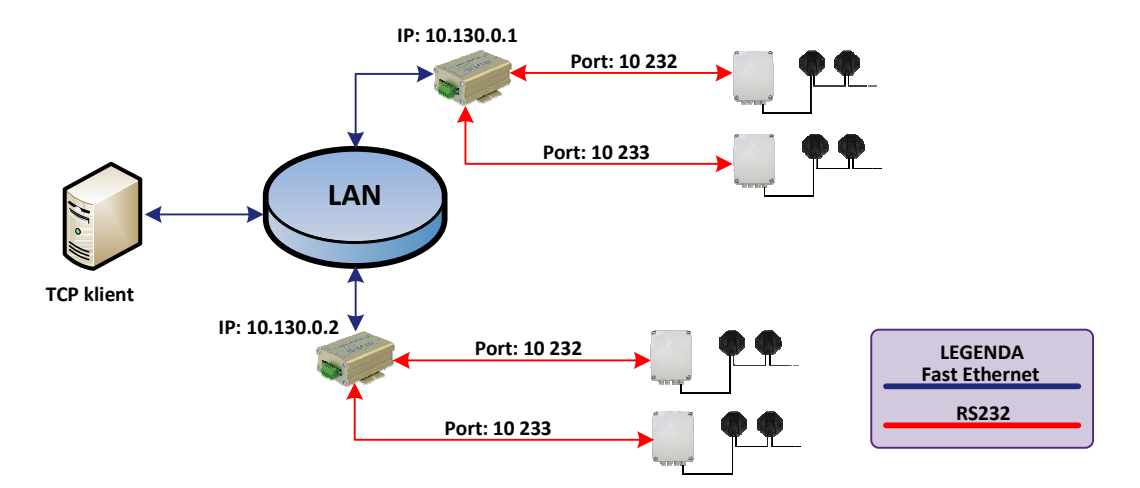

## Postępowanie przy konfiguracji miniLAN-232 (tryb TCP server)

Konfiguracja składa się z następujących kroków:

1. W menu "Bus/Mode" ustawić tryb "Peridect 232" dla systemów podłączonych do Peridect lub "RS232" dla podłączenia pozostałych urządzeń komunikujących z tą magistralą.

2. W menu "ETH/ETH1/local port" i "ETH/ETH2/local port" ustawić numery portu TCP przez które TCP klient nawiąże komunikację.

3. Skonfigurować TCP klient w PC z zainstalowaną aplikacją (np: system integracyjny).

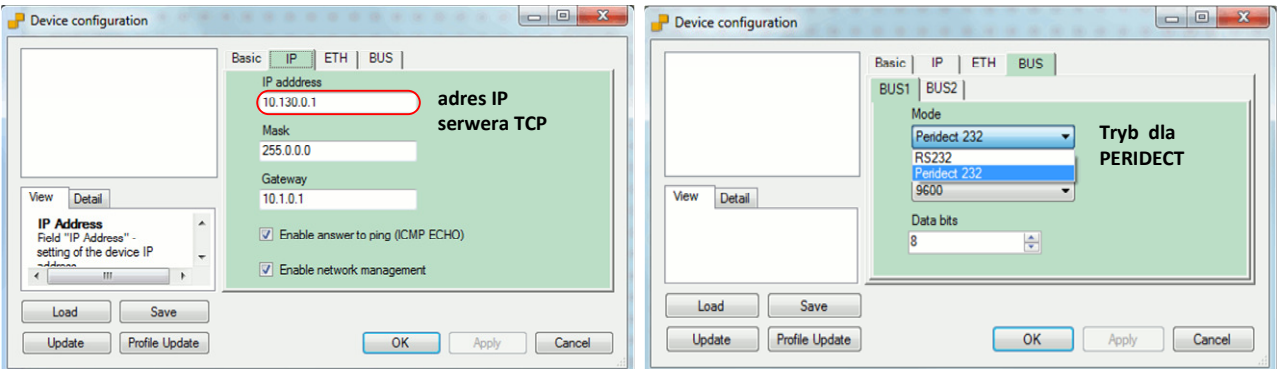

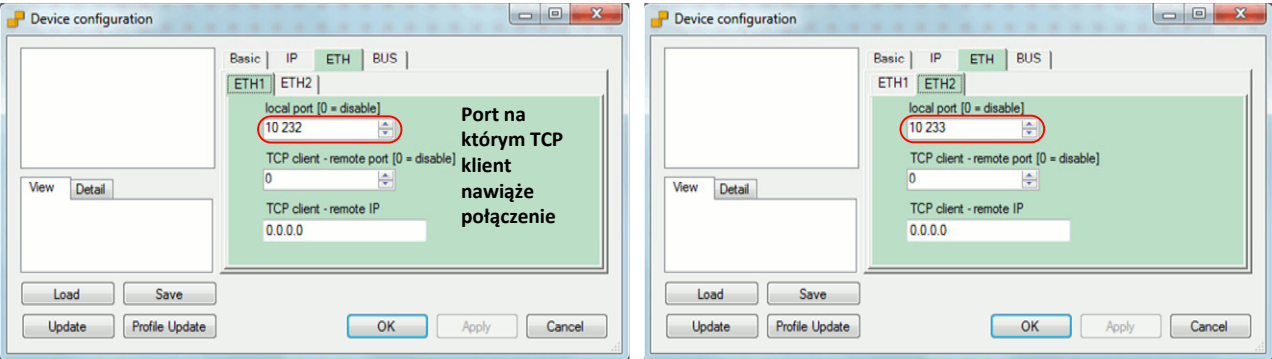

THE CZECH<br>PRODUCT

 $\epsilon$ 

**MADE IN** 

EUROPE<sup>1</sup>

Instrukcja instalacji REV:20130122 miniLAN-485 a miniLAN-232

Konwertery Ethernet linie szeregowe

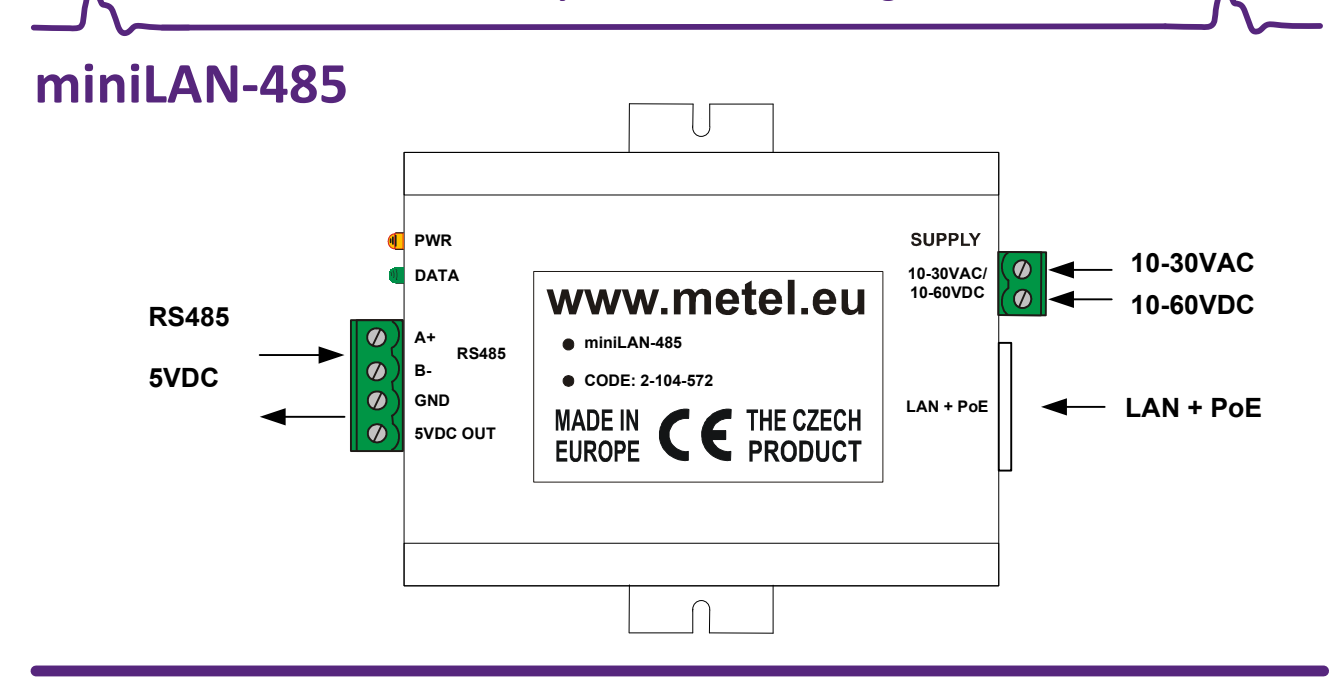

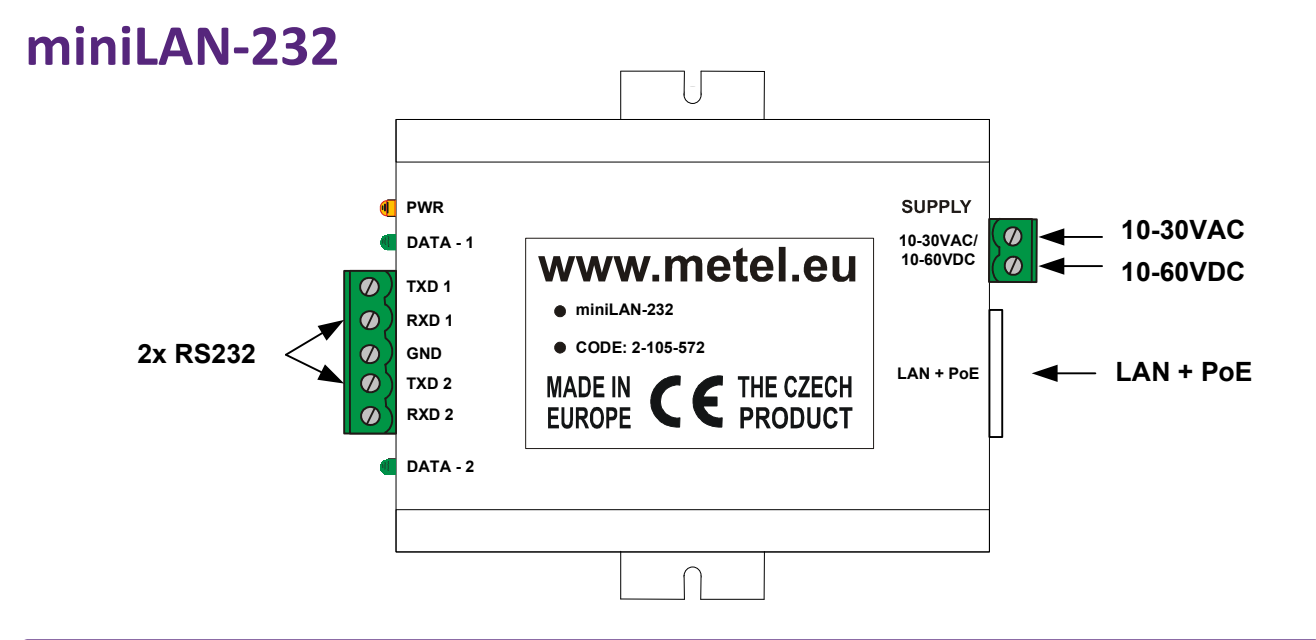

# miniLAN-… wymiary

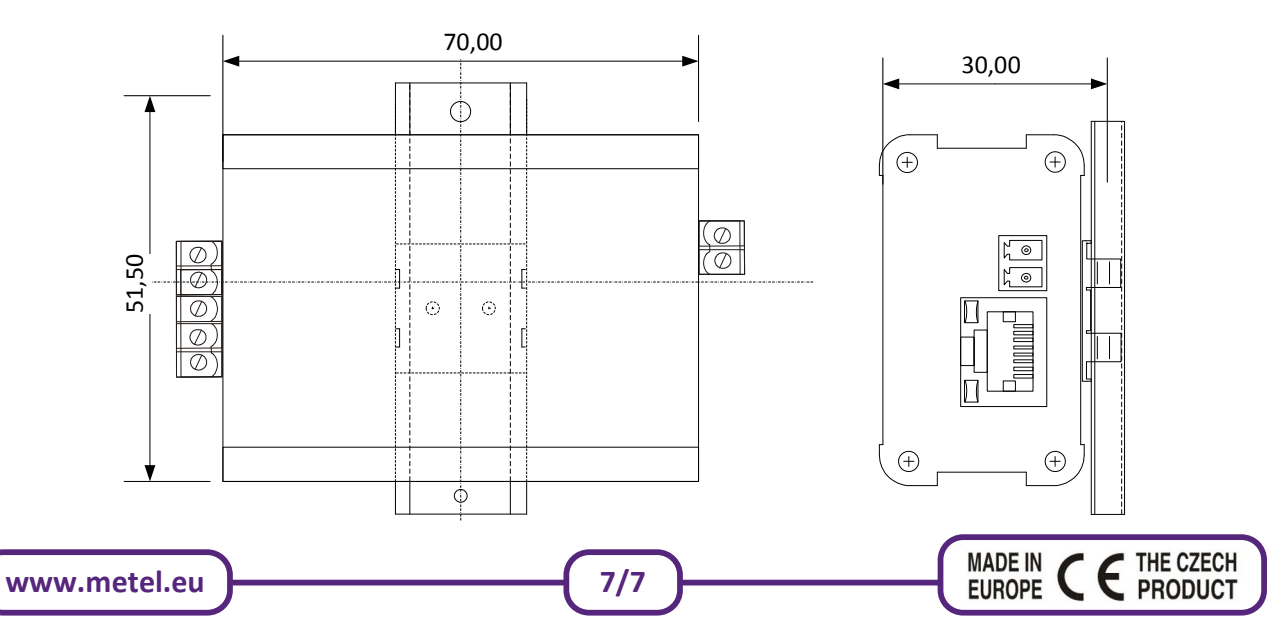